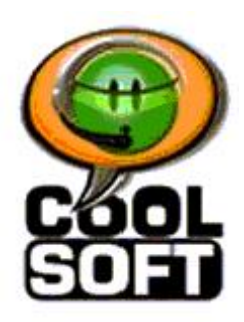

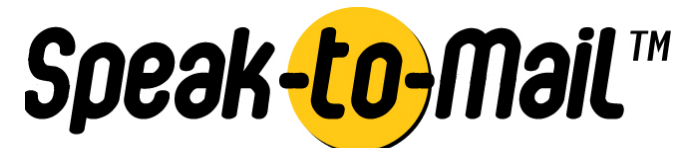

 Making it FUN and EASY to use SPEECH with your COMPUTER!

CoolSoft, LLC

.

# Quick Start Guide for Speak-to-Mail™ 1.0 Version 1.00.23

### **INTRODUCTION**

**Speak-to-Mail™ is a simple, low-cost email program that is fun and easy to use. It lets you send email by speech using your favorite email program and state of the art speech recognition technology from Microsoft Corporation. Now, with Speak-to-Mail™, you can send emails simply by speaking to your computer. Speak-to-Mail™ works by providing an interface as a template for your email, and includes your contact list. You can address, compose and send your email entirely by speech. When you send your message, Speak-to-Mail™ populates the fields of a message in your default email program and sends the message according to the email program's settings.** 

**Note: CoolSoft, LLC acquired the rights to Speak-to-Mail 1.0 and other assets of Yellow Tiger, LLC in December 2003. CoolSoft is re-releasing Speak-to-Mail™ Version 1.00. 23. There are some important differences between Version 1.00.23 and the former version 1.00.22 previously released by Yellow Tiger**

- **The full version of Speak-to-Mail 1.00.23 no longer requires a registration key, and can be obtained only by purchasing a license from www.coolsoftllc.com.**
- **Speak-to-Mail™ now comes in a single install that includes the speech engine and lets you choose which edition you want to install. There are three editions for Outlook Express, Outlook and Netscape 7.x.**
- **Editions for Netscape 4.x, 6.x, Eudora and AOL have been discontinued.**
- **Bug fixes to some known issues identified in version 1.00.22 have been made.**
- **SpeakPad™ has been discontinued, and replaced by SpeakToText™ 2.0, a more robust and feature packed speech program, which can be purchased at www.coolsoftllc.com.**
- **Support for version 1.00.22 and all previous versions has been discontinued.**
- **The trial version of Speak-to-Mail™ remains at version 1.00.22. It does not include speech recognition, and to use the trial version you must already have Microsoft SAPI speech recognition installed on your computer.**
- **The trial version of Speak-to-Mail™ will run only for 60 days and registration keys to upgrade the trial version to the full version are no longer available. To run the full version of Speak-to-Mail™, the trial version must be uninstalled.**
- **The install of the full version gives you the option to uninstall of the trial version before continuing with the install.**

### **Table of Contents**

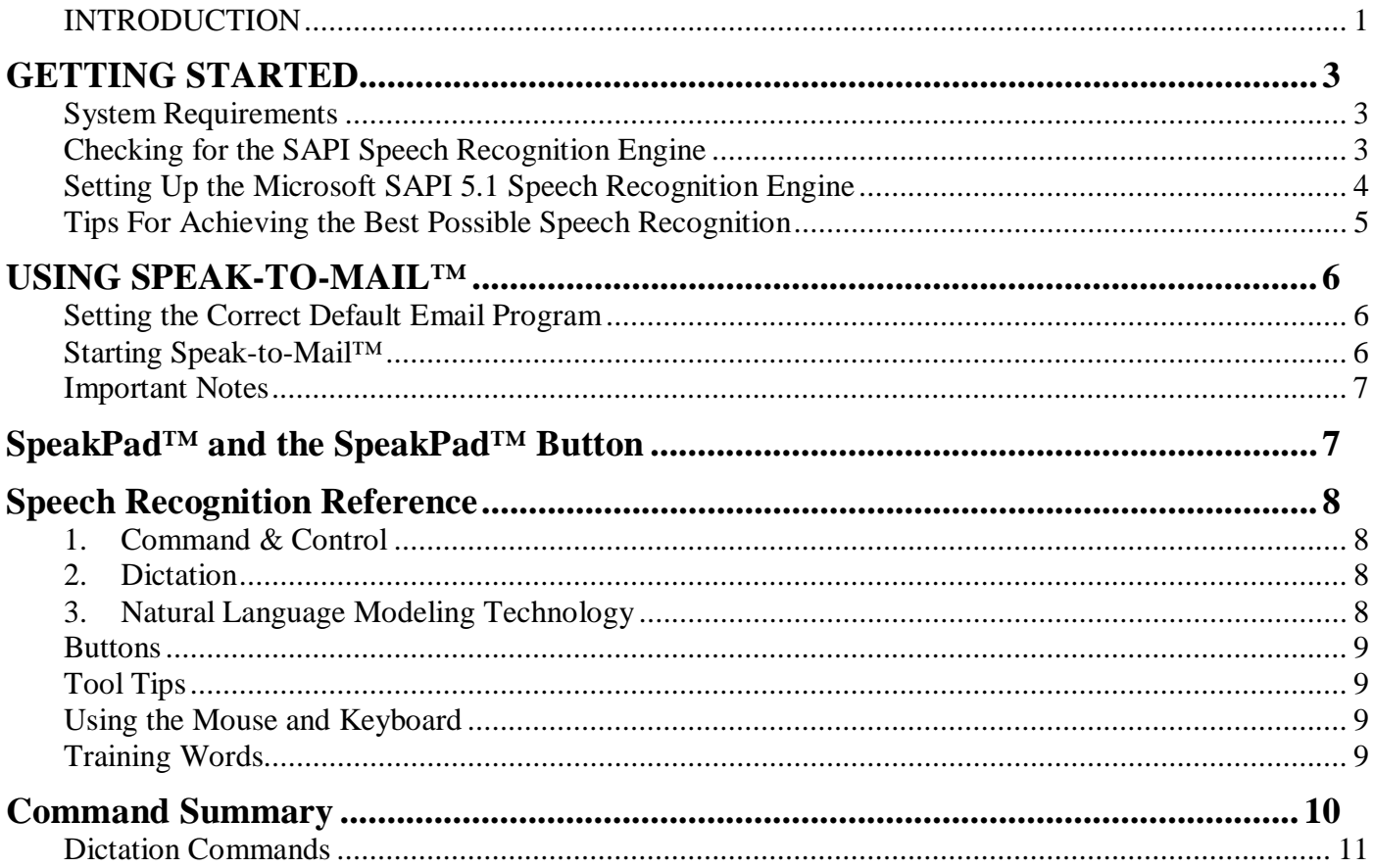

# GETTING STARTED

# **System Requirements**

System requirements for Speak-to-Mail™ are:

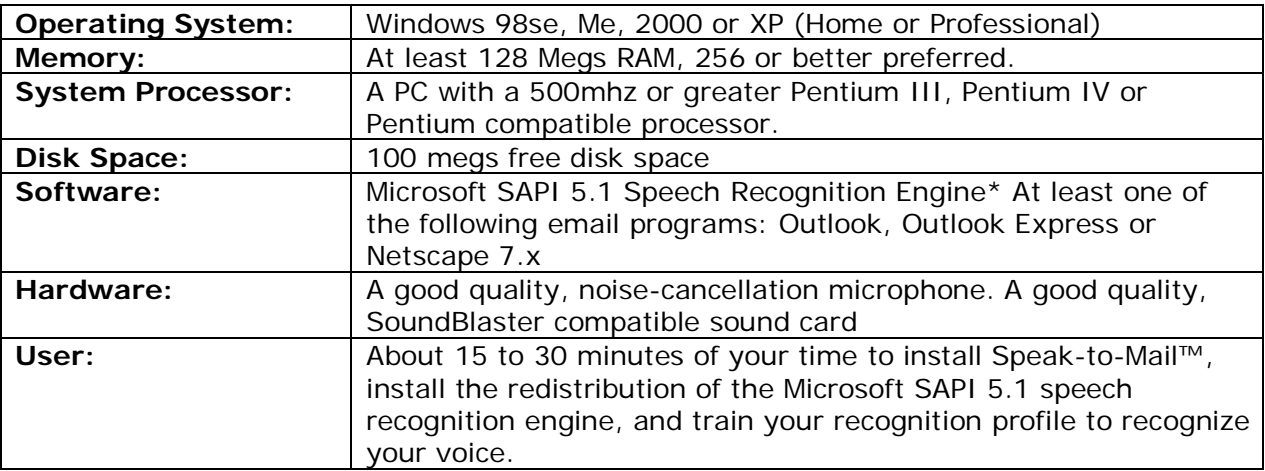

\*Available by redistribution with Speak-to-Mail™ or directly from Microsoft.

Note that the trial version does not include the SAPI Speech Engine.

# **Checking for the SAPI Speech Recognition Engine**

You need to have the Microsoft SAPI compliant speech recognition engine installed on your computer. If you have not previously installed the SAPI speech recognition engine either directly from Microsoft or in conjunction with another SAPI 5.1 speech recognition program, the full version of Speak-to-Mail™ will install it for you. However, you will not be able to use speech with the trial version if you do not already have SAPI installed.

### **(Step 1) -- Check if you have the Microsoft speech recognition engine:**

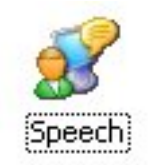

- 1. Open the control panel (Start $\rightarrow$ Settings $\rightarrow$ Control Panel). Look for the Speech icon shown
- 2. If you see the speech icon, double click on it and you will see the Speech Properties dialog box.

**Note:** If the Speech icon is not present, then you do not have the speech recognition engine on your computer and you can skip the rest of this section

### **(Step 2) -- Check the version of the Microsoft speech recognition engine:**

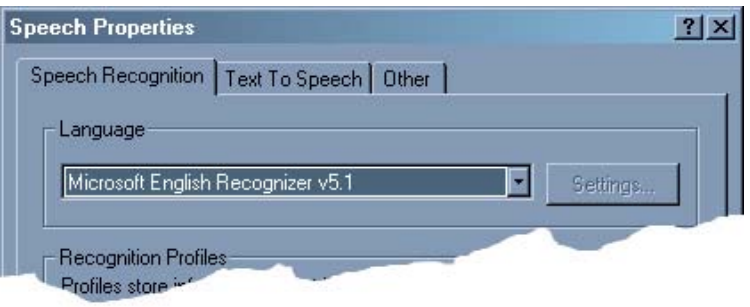

**If the version of the Microsoft speech recognition engine is not English Recognizer v 5(comes with Office XP), v5.1 (comes with Speak-to-Mail™ or SpeakToText™ 2.0), or v6 (comes with Office 2003) then you will need to purchase the full version of Speak-to-Mail™ to get the SAPI Engine, or you will have to go to the Microsoft speech website to download it.** 

# **Setting Up the Microsoft SAPI 5.1 Speech Recognition Engine**

### Start "Speech Properties"

Go to the control panel (Start-Settings->Control Panel). Find and double click the "Speech" icon

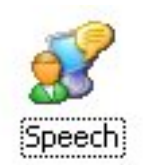

The "Speech Properties" dialog box will appear.

### Setup your Recognition Profile

You can use the "Default Speech Profile," but we recommend you create a speech profile.

When have completed creating your new profile click "Next" to configure your microphone and train your profile (do not click "finish"). The next two sections are extremely important in achieving good speech recognition and the highest possible level of accuracy.

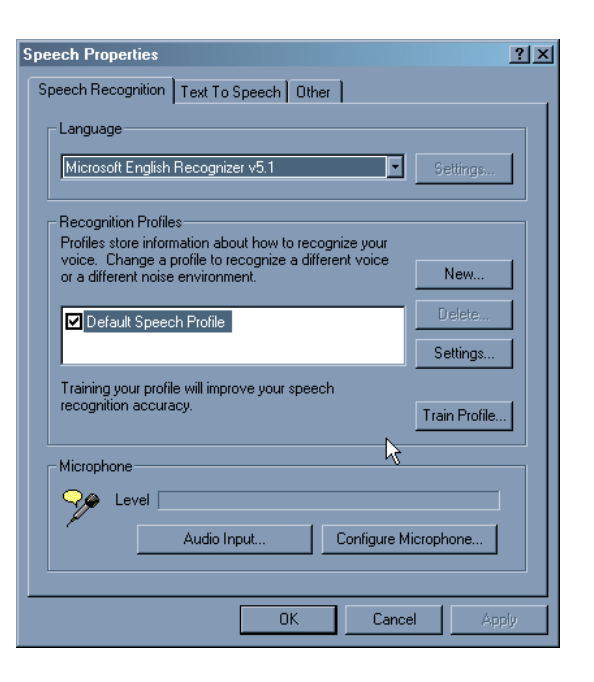

### Configure your Microphone

### Microphone quality:

To achieve good speech recognition, you need to have a good quality noise canceling microphone. We recommend a headset type microphone.

### **Configure Microphone:**

You should establish a habit of configuring your microphone in the same way each time you start a speech recognition session. Use the "Configure Microphone" button on in "Speech Properties" as often as you need.

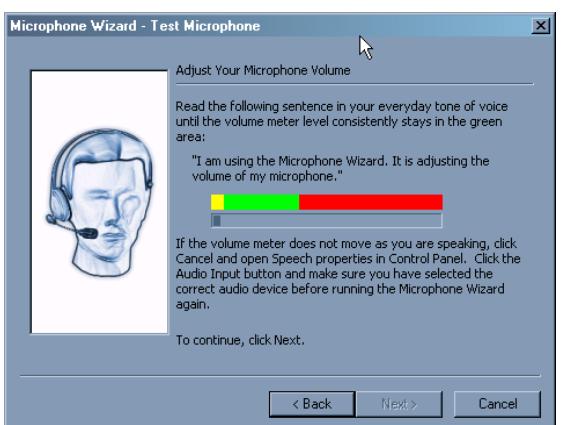

### Train the Microsoft SAPI 5.1 Speech Recognition Engine

### Training Overview

The Microsoft Speech Recognition Engine needs a sample of each users speech to correctly convert sound into written words. Each speaker and each computer audio system have unique characteristics, which must be sampled and used to adjust the engine. This process is called "training" the engine. Each user must train their own profile.

### **Training**

To start training click on the "Train Profile" button from the Speech Recognition tab and follow the instructions.

**IMPORTANT:** To keep improving your accuracy, you should come back to the Speech Properties and do additional training. The more you train and use the speech engine, the more your accuracy will improve. In testing, we found a substantial improvement in accuracy between the second and third training. After five sessions, the accuracy was much greater. We suggest you take advantage of the opportunity to read all of the available selections to your computer.

### **Text To Speech Tab**

The "Text To Speech" tab in the Speech Properties dialog box is where you can select the computer's output voice.

### Voice Selection

Use the drop-down list under "Voice Selection" to choose a voice, and you will hear the selected voice read a sample sentence.

### **Tips For Achieving the Best Possible Speech Recognition**

**Here are some tips on getting the best possible speech recognition:** 

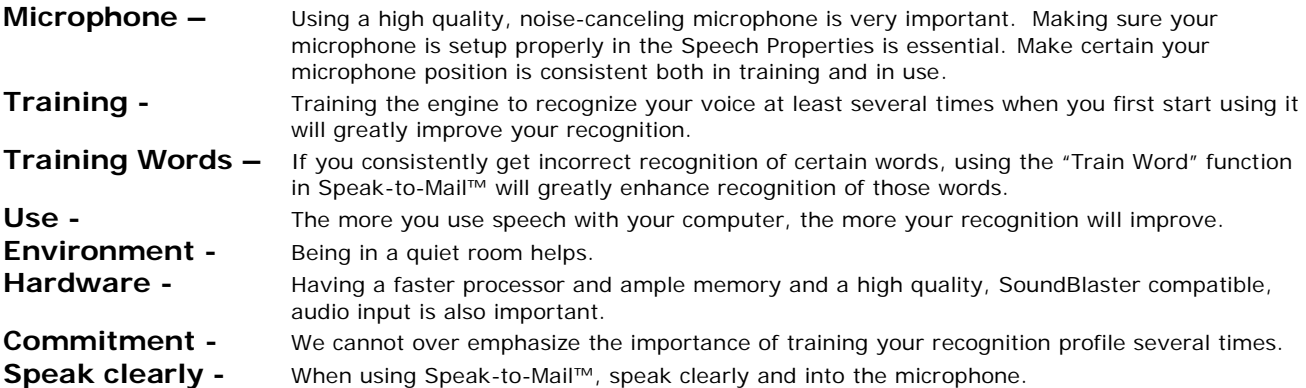

# **USING SPEAK-TO-MAIL™**

### **Setting the Correct Default Email Program**

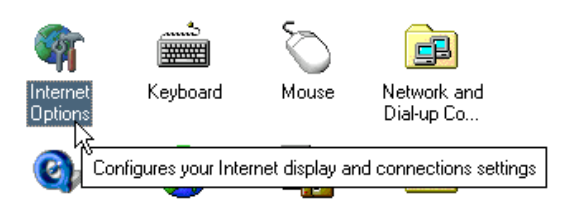

In order for Speak-to-Mail™ to function properly, the email program and address book for the edition of Speak-to-Mail™ that you are using must be set as the default email program, or said differently, you need to use the edition of Speak-to-Mail that corresponds with your default email program.

Go to Internet Options in the Control Panel: (Start,  $\rightarrow$  Settings,  $\rightarrow$  Control Panel). Select the correct email program and address book for the edition of Speak-to-Mail™ you are using.

### **Starting Speak-to-Mail™**

To start Speak-to-Mail™, either click the Speak-to-Mail™ icon on your desktop, or use the program menu (Start→ Programs→ Speak-to-Mail→ "Speak-to-Mail™ for (Edition)".

**Note:** The trial version of Speak-to-Mail™ is version 1.00.22, and will display the startup splash screen, which enables a 60-day trial period. The trial version cannot be registered or upgraded to the full version, and must be uninstalled before you can install the full version 1.00.23. When you purchase the full version of Speak-to-Mail™, the install will give you the option to uninstall the trial version before continuing. Aside from these differences and some bug fixes, the trial version 1.00.22 and the full version 1.00.23 are substantially the same.

### **Starting the Default Email Program**

If you are using the Outlook or Outlook Express edition, as Speak-to-Mail™ is opening; it will also open the email program for that edition of Speak-to-Mail™.

In the Netscape 7.x edition, the Speak-to-Mail™ opens the messenger and a compose window when you send an email. The email can be sent now or later from Netscape.

If you are using Outlook and have the latest Windows security updates, the Microsoft security service dialog box will appear.

Check the box labeled "Allow access for," use the default of "1 minute" and click on "Yes". This will allow Speak-to-Mail™ to access the address book and read your contact list.

IMPORTANT: If you do not see the dialog box shown you either do not have the latest Microsoft security updates and the program will continue loading, or the security dialog box is minimized in the toolbar at the bottom of your desktop.

### **Sending Your Email**

To send your email, say "Click Send Email" and Speak-to-Mail™ will send your email according to the following:

#### **Outlook and Outlook Express**

The email is sent directly to the program where it is sent according to the default settings.

#### **Netscape 7.x Edition**

Speak-to-Mail™ opens messenger and a compose window. You can choose to send your email from Netscape now or send it later.

### Windows Security Updates

If you are using Microsoft Outlook 2000, XP or 2003, or Microsoft Outlook Express from an installation of Windows 2000 or XP, and if you have the latest Windows security updates, the Microsoft security service dialog box will appear.

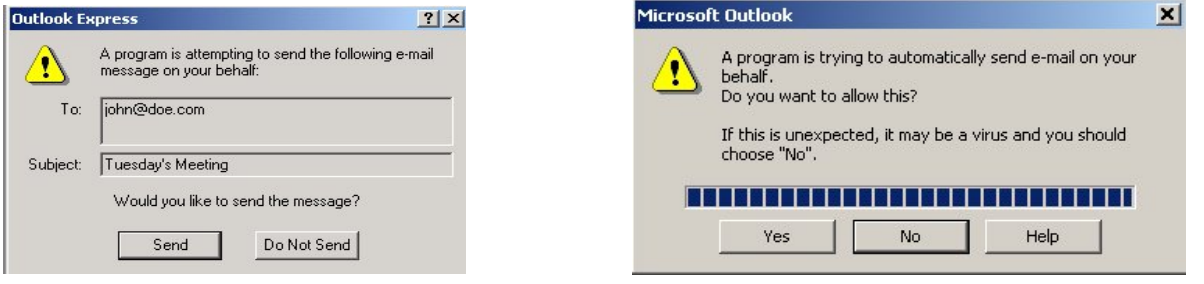

### **Important Notes**

### **THERE ARE A NUMBER OF IMPORTANT ITEMS TO NOTE BEFORE YOU START**

#### All the names in your address book must be unique.

If Speak-to-Mail™ finds more than one entry for a name when it is reading your address book, it will load only the first occurrence of that name.

#### The names in your address book must contain letters only.

Speak-to-Mail™ cannot recognize contact names that contain characters other than letters. When Speak-to-Mail™ loads your contact list it removes all extra characters and displays only the letters.

### Sending Email

To send an email, Speak-to-Mail™ must have at least one recipient in the "TO" field and the "Subject" line must contain some text. Otherwise, you will not be able to send your message. Please review the section on "Email Security" in the User Manual.

### **SpeakPad™ and the SpeakPad™ Button**

SpeakPad<sup>™</sup> was discontinued when CoolSoft, LLC acquired the assets of Yellow Tiger, LLC, the creator of Speak-to-Mail™ and SpeakPad™. SpeakPad™ has been replaced by **SpeakToText™ 2.0**.

**SpeakToText™ 2.0** is a much more robust and feature packed speech recognition program. You can learn more about **SpeakToText™ 2.0** and get your copy by going to:

### **www.coolsoftllc.com/main.asp?product=9**

The SpeakPad™ button in Speak-to-Mail™ opens a dialog that will take you to our website where you can get your license and copy of **SpeakToText™ 2.0**.

# **Speech Recognition Reference**

Speak-to-Mail™ uses three speech modes:

# **1. Command & Control**

Command & Control is used to navigate the fields and perform functions. Some of the spoken commands also activate the functions of buttons on the screen and place email addresses in desired fields. Other commands within dictation do not have buttons. See the commands list at the end of this guide.

# **2. Dictation**

Dictation is used to freely dictate your email subject and text message.

# **3. Natural Language Modeling Technology**

**The Nature Language Model is designed to allow you to interact more naturally with the program. For example – this dialog:** 

> **You:** "Computer" **Computer:** "Yes" **You:** "Send an email to John Doe about next Tuesday's meeting."

### **Will result in:**

John Doe's email address will appear in the "TO" field, the "Subject" field will read "Next Tuesday's meeting," and the cursor will be placed in the "Body" ready to accept your dictation of the message.

To get the most out of using our Natural Language Model, we recommend that you read the Natural Language Model section in the Speak-to-Mail™ User Guide.

### **Buttons**

Three different styles of buttons are used in the interface screens:

- **YELLOW** The buttons with yellow text are where you email addresses and text are entered and activated by speech commands (i.e. "select (NAME)" to place a contact's name in the "To:" field.) They do not perform any task when you click on them.
- **GREEN** The buttons with green text are function buttons that can be activated both by speech commands and by mouse clicks**.**
- **GRAY** Gray buttons, like the buttons typically used in Windows applications, are used in Speak-to-Mail™ sub-screens where speech recognition is not active. A gray button indicates that speech recognition will not work with that button, and that you must use your mouse to click on it.

# **Tool Tips**

To help you with commands, "Tool Tips" are included with each button that is speech enabled. When place the arrow over a button it will tell you what you can say to activate the command function for that button.

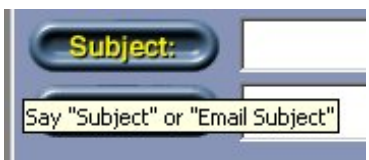

# **Using the Mouse and Keyboard**

If you are having trouble with recognition, or do not have your microphone handy, you can use the mouse and keyboard to send an email with Speak-to-Mail™. Use the mouse to navigate to the fields and to click buttons on the Speak-to-Mail™ screen.

In the "Subject" or "Body" fields, you can use the mouse to highlight the desired text, and then you can use either voice commands or the right mouse button to cut, copy or paste text.

Remember, if you are cutting or copying text, your selection must be highlighted first. To paste text, you must use the mouse to place the cursor in the location where you want to paste the text.

**IMPORTANT:** If you type or say something (other than a voice command) while text is highlighted, the text will be replaced by what you typed or said, and you will not be able to recover the deleted text.

# **Training Words**

To train a word, you must be in Speak-to-Mail™, say, "click train word" or click on the "train word" button with your mouse, and the Train Word dialog box will open.

Type in the correct spelling of the word you want to train in the "Word" box, then click on the "Record pronunciation" button and say the word to add it to the custom dictionary in your speech recognition profile. Trained words are saved only in your speech recognition profile, and are not available to other users.

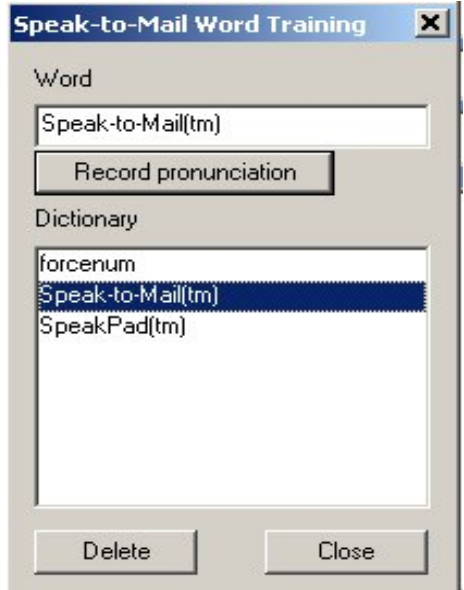

# **Command Summary**

#### **Microphone Commands**

To turn on the microphone, say "Wake Up" or "Microphone On". To turn off the microphone, say "Go to Sleep" or "Microphone Off". You can also click on the microphone icon to turn the microphone on and off.

#### **Screen Navigation**

To move the cursor to a field:

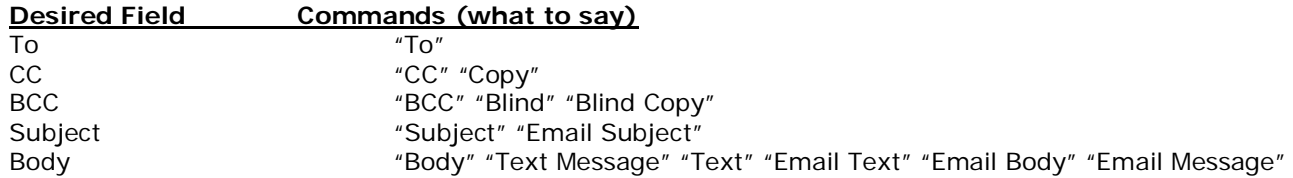

### **Placing a Contact's Email Address in an Address Field**

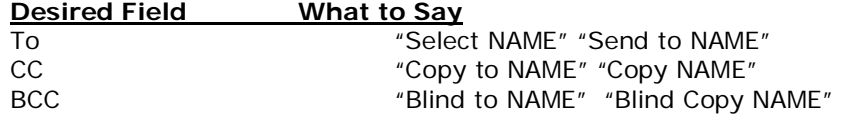

When you see the dialog box, to select the name you want, say, "choose (number next to the contact's name)." For example, say, "choose one" to select the first name in the list. You can also choose the desired contact with a left mouse click.

### **Clearing Fields**

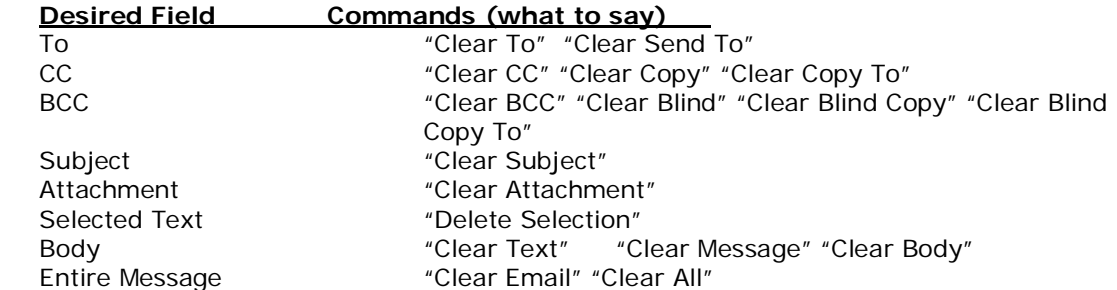

### **Sorting Contacts**

You can alternate sorting between first and last name simply by saying, "click sort." You can also use your mouse to click on the "Sort Contacts by First/Last Name" button.

If contacts are sorted by first name, you have to say "select John Doe." If contacts are sorted by last name, you have to say, "select Doe John."

### **Scrolling Up and Down the Contact List**

To scroll down the contact list, say "contacts page down." To scroll up the contact list, say "contacts page up."

### **Finding a Contact's Phone Number**

To retrieve a contact's phone number you say "Phone Number (the contact's name)."

### **Attachments**

To open the Attachment Window, say "Click Attachment."

### **Sending Your Email**

To send your email, say "Click Send Email" and Speak-to-Mail™ will send your email according to the following:

### **Closing Speak-to-Mail™**

To close Speak-to-Mail™, say "Click Close," or click on the "Close" button.

#### **Open Signature dialog box**

To open the signature dialog box say, "click Update Signature" or click on the "Update Signature" button. To disable/enable/change the Startup Greeting or disable/enable the banner from the signature settings dialog box.

### **Embedding a Signature File in Your Emails**

Speak-to-Mail™ lets you embed a text signature at the end of each email. You can do this globally for all of your emails, or with individual emails. Before you can embed a signature in your email, you must first setup a signature file. To do this, say "click update signature" (or click on the "Update Signature" button) and the Settings screen will open.

**Note:** Speech recognition is not active in this dialog box. Use the keyboard to enter your signature file as you would like it to appear and click on "Save."

### **Dictation Commands**

The following sections contain a list of dictation commands.

### **The Cursor Has Disappeared**

If it appears that you have lost the cursor even though Speak-to-Mail™ is still accepting dictation, you can say the command "free cheese" to bring back the cursor.

### **Selecting Sentences and Paragraphs**

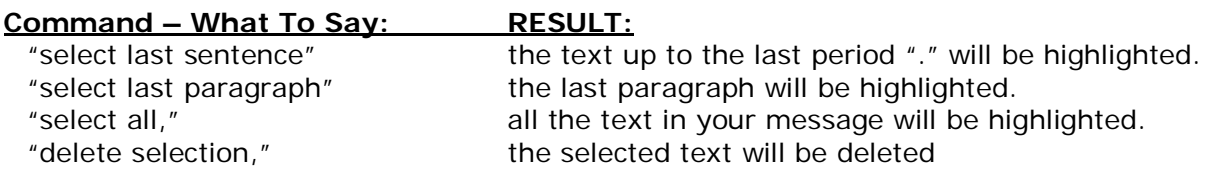

### **Cut, Copy and Paste Commands:**

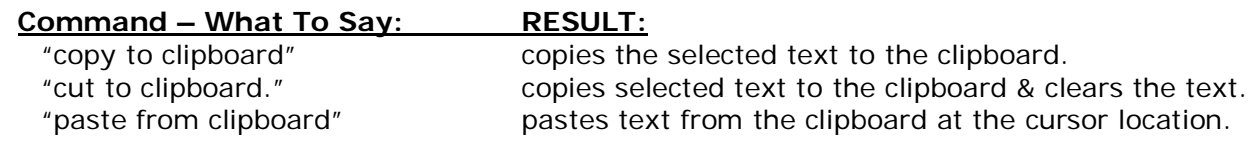

### **Correcting Text**

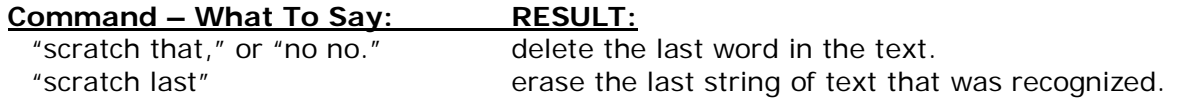

### **Moving Within Dictated Text**

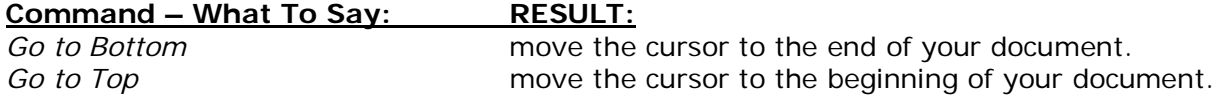

### **Formatting Text**

### **Command – What To Say: RESULT:**

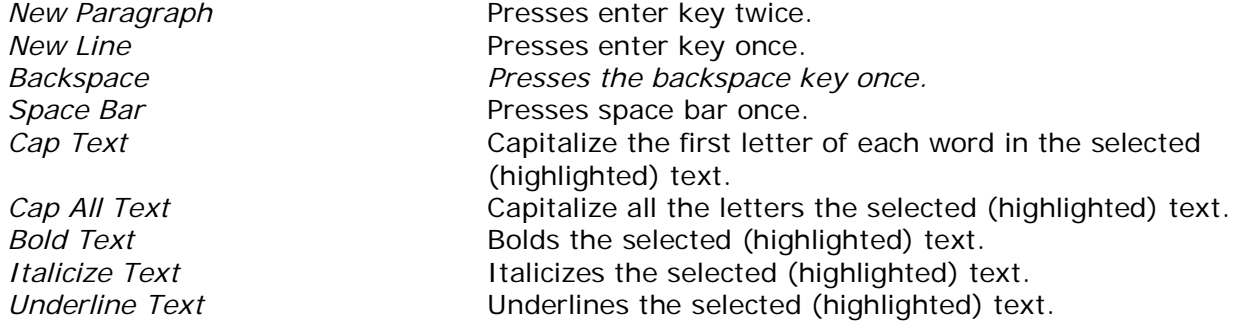

### **Numbers and Fractions**

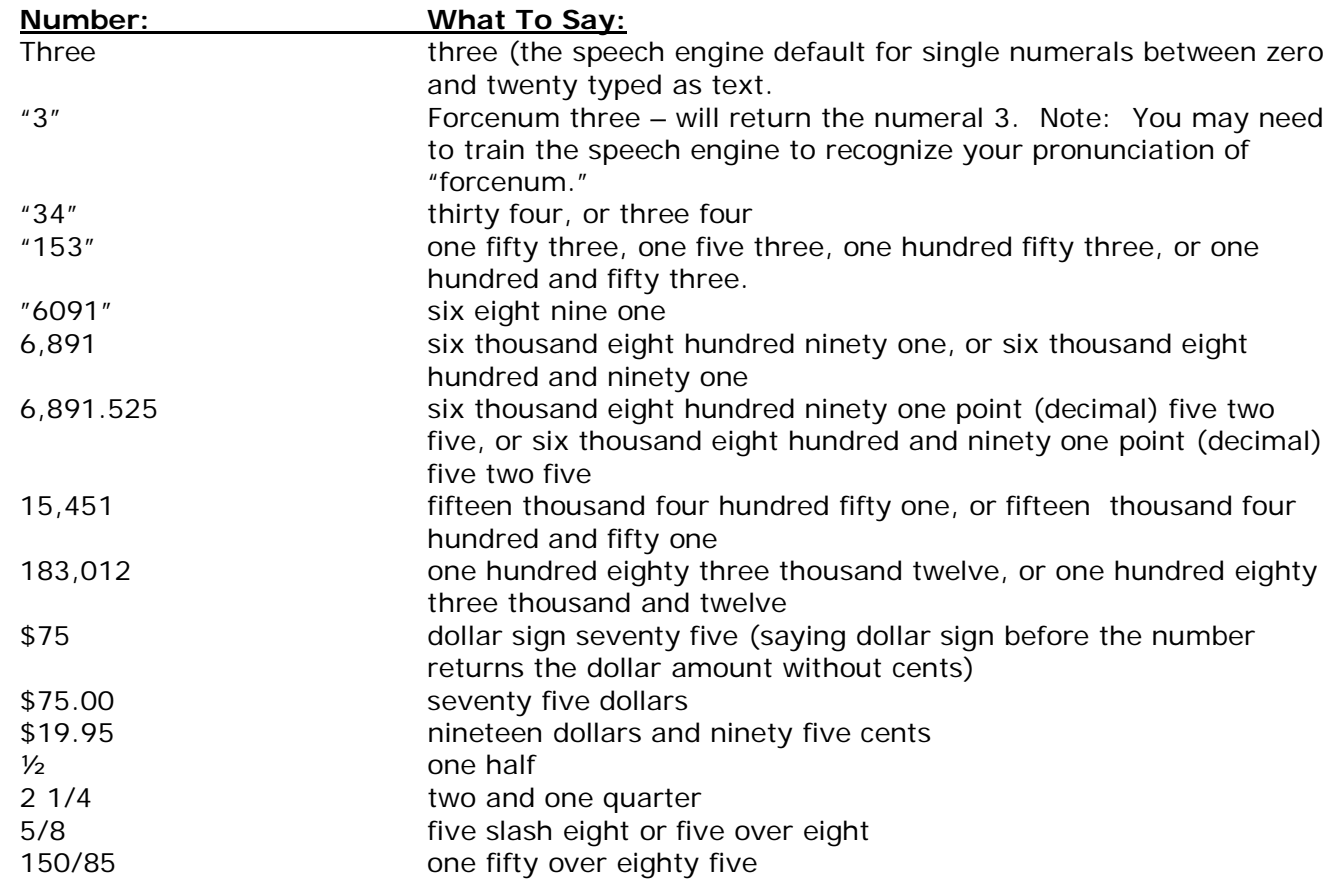

### **Phone Numbers**

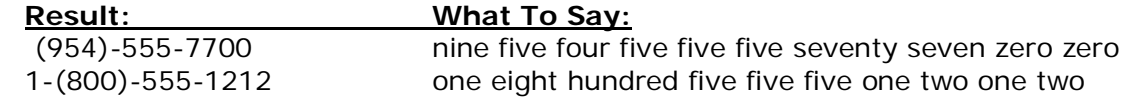

# **Dates and Times**

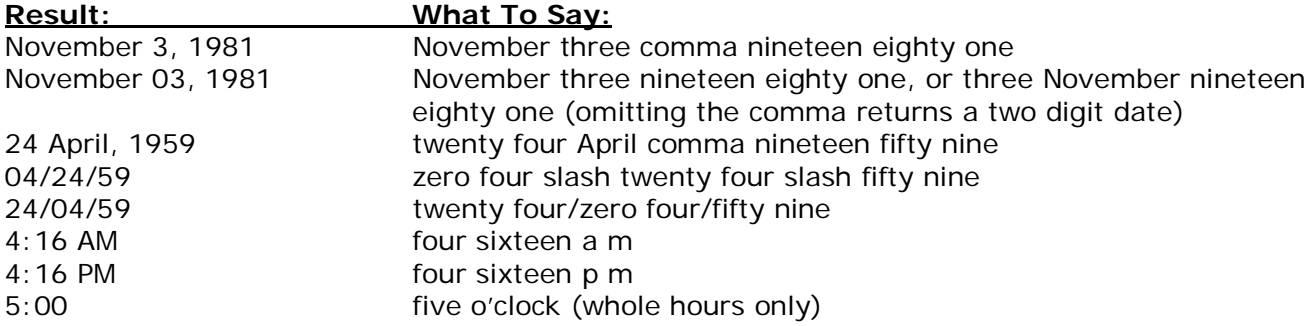

### **Punctuation Marks**

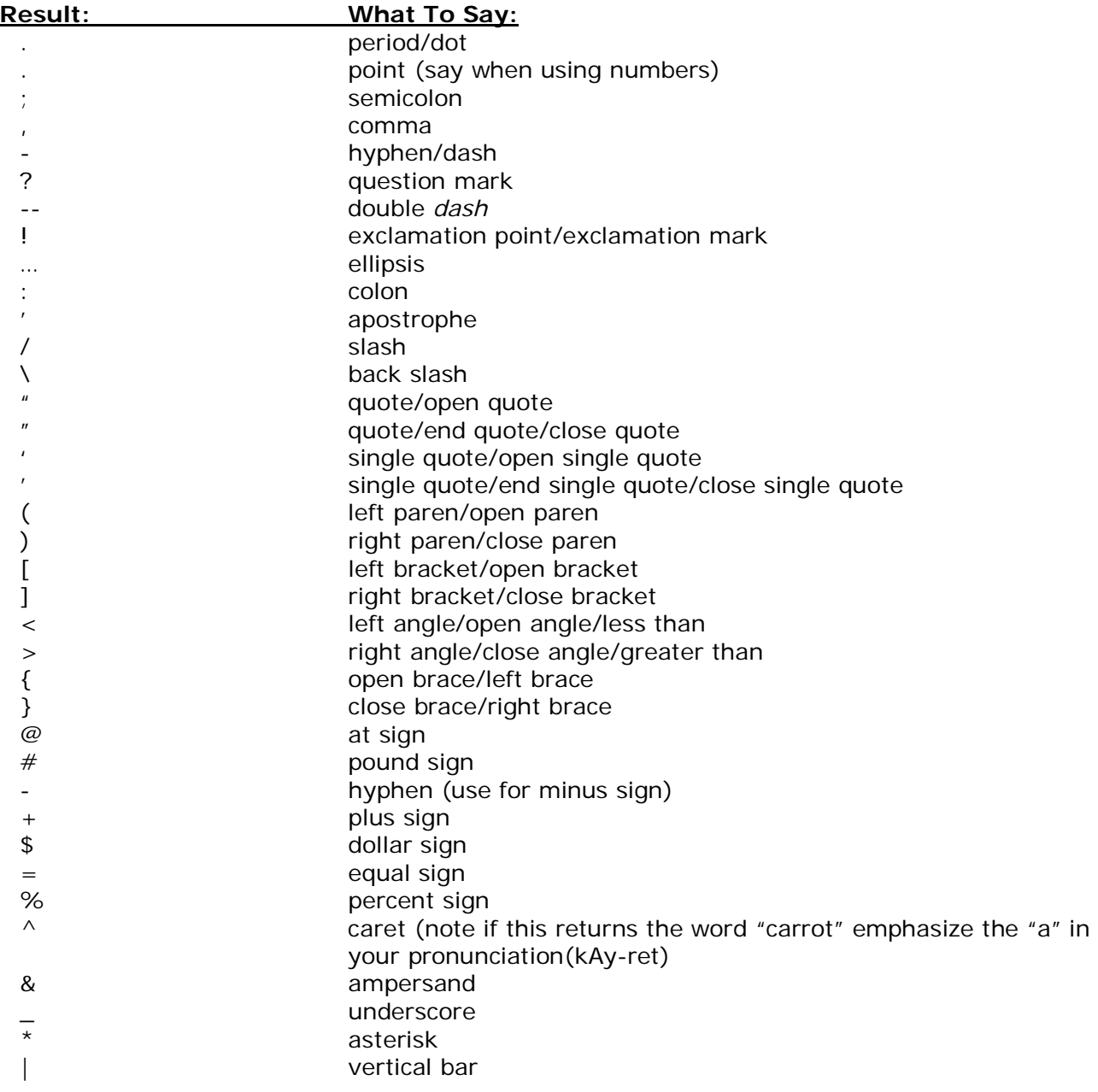